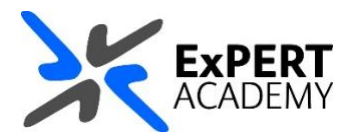

## UWL REPLAY: **MOVE RECORDINGS BETWEEN FOLDERS**

*This guide will show you how to move a recording from one folder to another. This is very useful in case you have uploaded your recording to your personal folder rather than the module's assignment folder*.

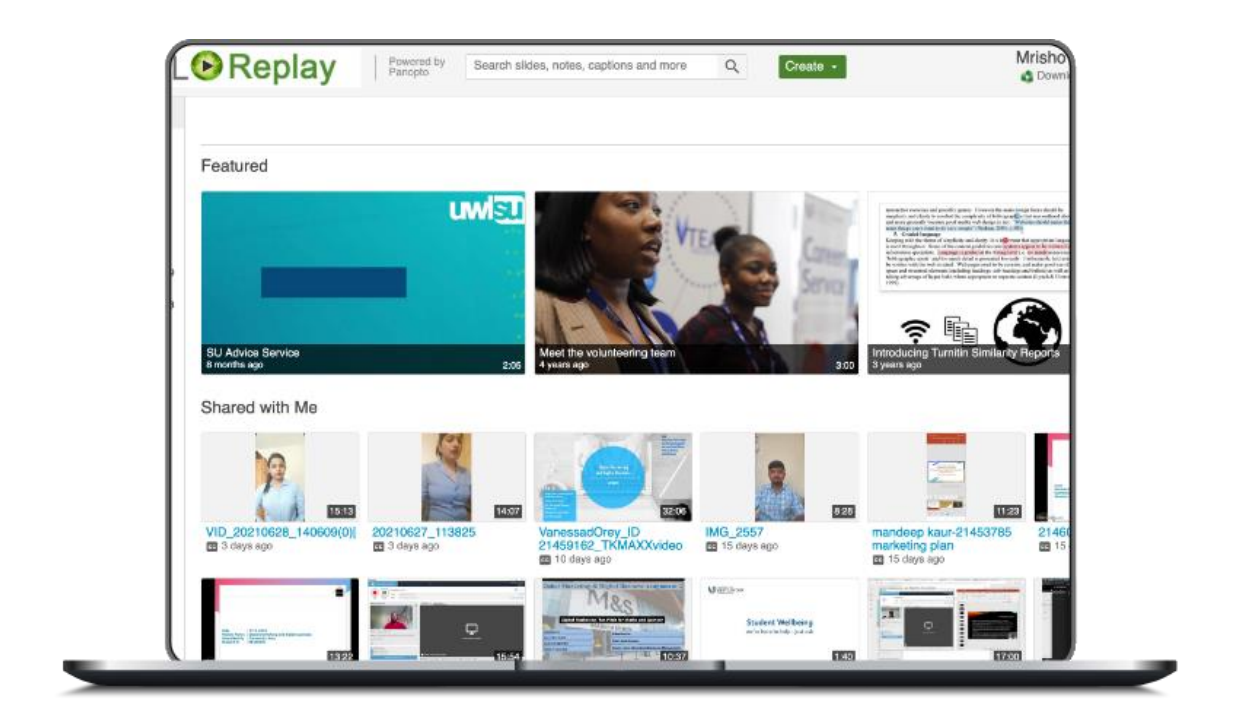

**Friday, 09 July 2021** Published

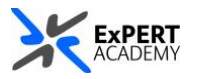

1. You must first access UWL Replay then search for the recording you are looking for. There are different way of access UWL Replay:

a. **directly** – by visiting **[https://uwl.hosted.panopto.com](https://uwl.hosted.panopto.com/)** and login, you will be redirected to UWL Replay immediately.

b. **via Blackboard** – alternatively, you can access Blackboard first, then visit UWL Replay as seen in the image below.

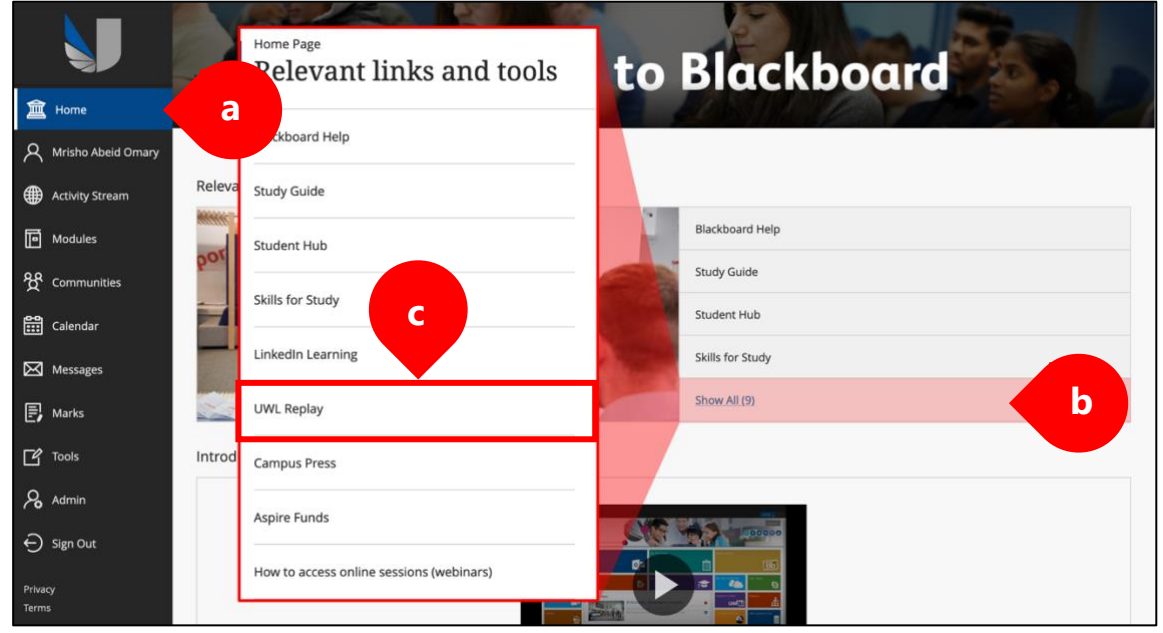

\* *Additional guidance on how to access learning technologies, including UWL Replay is available here: <https://campuspress.uwl.ac.uk/teaching/students-guidance/misc-faqs/accessing-learning-technologies/>*.

- 2. You will be redirected to UWL Replay's home page
	- a. **my folder** select this to view recordings that are **private to you**.
	- b. **recording** find the recording you need to move to another folder \* *You are recommended to include your student ID in your recording's name*

<span id="page-1-0"></span>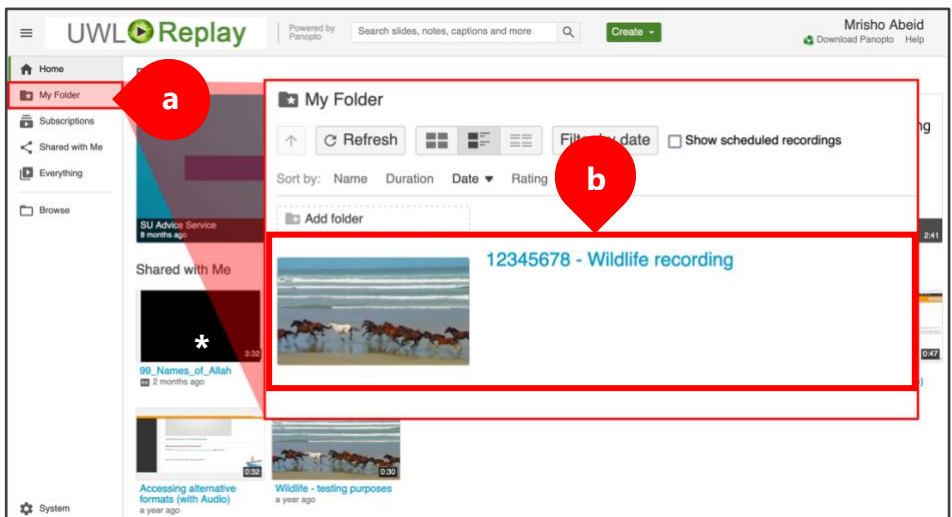

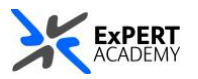

- 3. Hover on the video and select **Settings** to view its settings panel
	- i. **name** to [change the name of your recording,](#page-1-0) select **edit** next to it
	- ii. **folder** select edit next to the folder name and find the correct *module assignment folder* to move the recording.

\* *All assignment folders have the same name as the module with [assignments] at the end*.

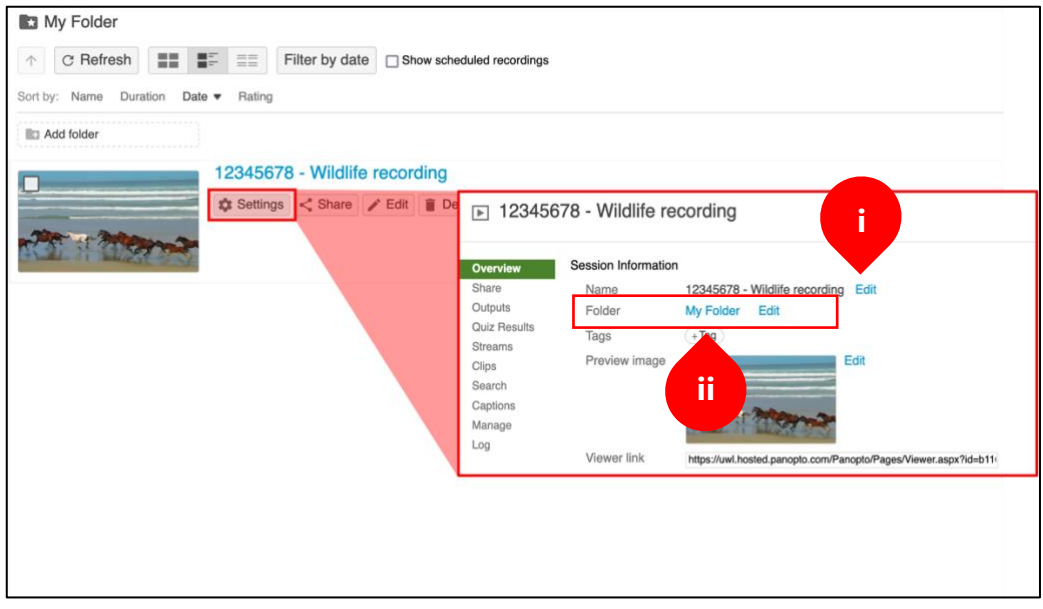

\* *Once changed, the new name of the module's assignment folder will be visible in the folder name as seen below*.

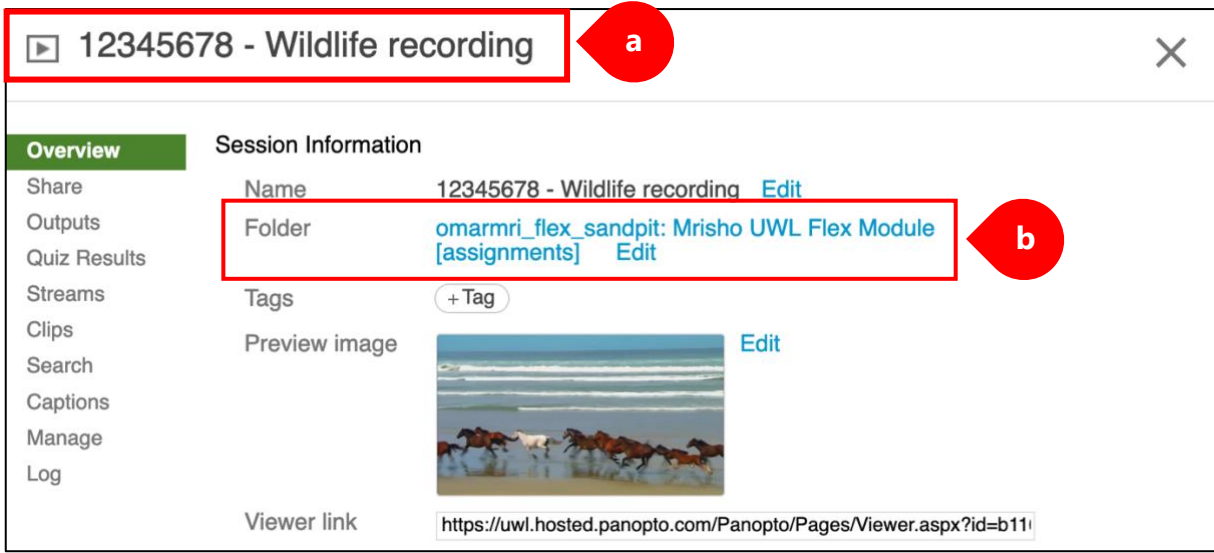

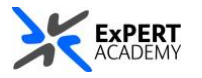

4. When the recording is successfully moved, it will no longer be available in your **My folder** as seen below.

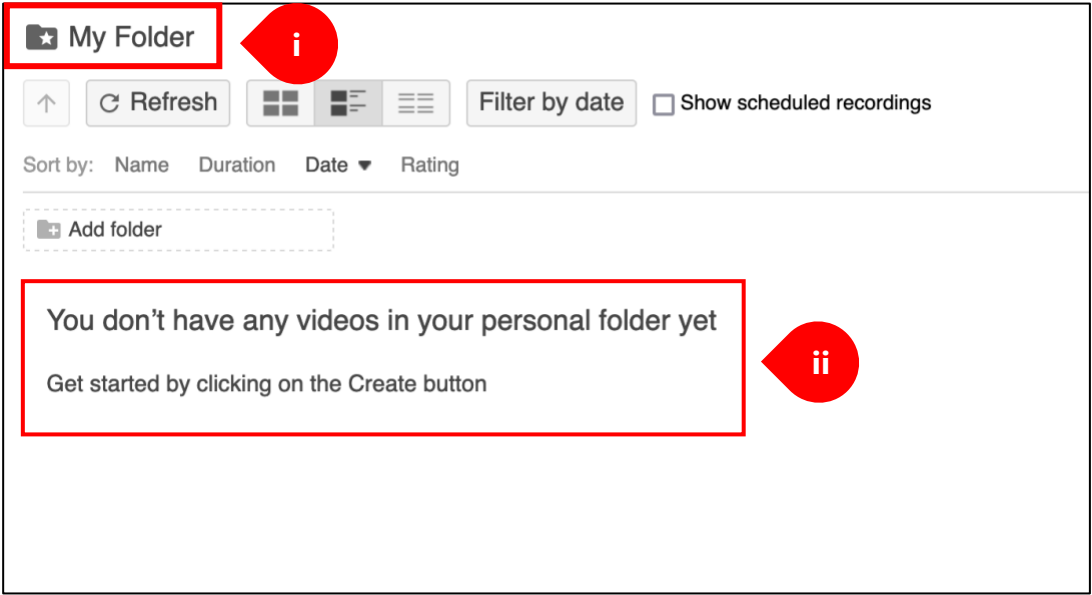